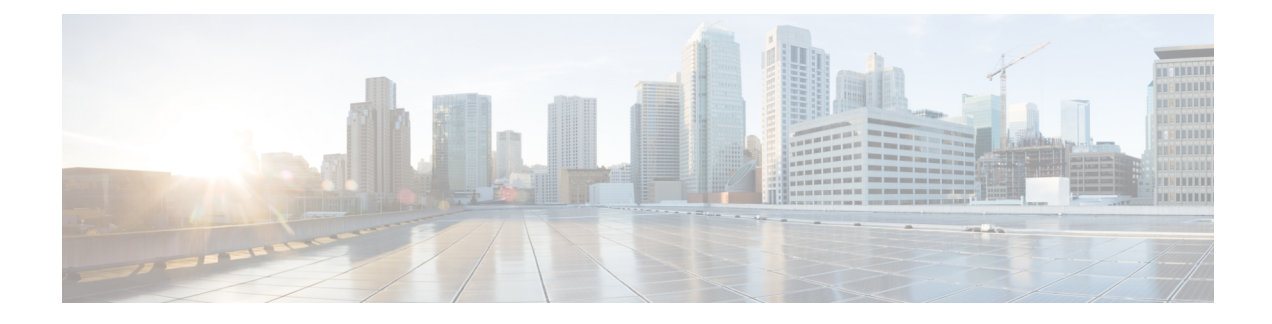

# **Antenna Disconnection Detection**

- Feature History for Antenna [Disconnection](#page-0-0) Detection, on page 1
- Information About Antenna [Disconnection](#page-0-1) Detection, on page 1
- [Recommendations](#page-1-0) and Limitations, on page 2
- Configuring Antenna [Disconnection](#page-1-1) Detection (CLI), on page 2
- Configuring Antenna [Disconnection](#page-2-0) Detection (GUI), on page 3
- [Detecting](#page-3-0) Broken Antenna Using SNMP Trap (CLI), on page 4
- [Detecting](#page-3-1) Broken Antenna Using SNMP Trap (GUI), on page 4
- Verifying Antenna [Disconnection](#page-4-0) Detection, on page 5
- Verifying Antenna [Disconnection](#page-5-0) Detection (GUI), on page 6

### <span id="page-0-0"></span>**Feature History for Antenna Disconnection Detection**

This table provides release and related information for the features explained in this module.

These features are available in all releases subsequent to the one they were introduced in, unless noted otherwise.

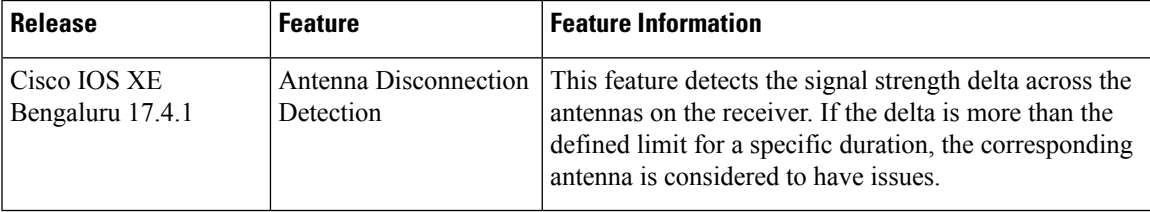

### <span id="page-0-1"></span>**Information About Antenna Disconnection Detection**

Having multiple antennas on the transmitter and receiver of an access point (AP) results in better performance and reliability. Multiple antennasimprove reception through the selection of the strongersignal or a combination of individual signals at the receiver. Therefore, detection of an impaired antenna or physical breakage of an antenna is critical to the reliability of APs.

The Antenna Disconnection Detection feature is based on the signal strength delta across the antennas on the receiver. If the delta is more than the defined limit for a specific duration, the antenna is considered to have issues.

For every detection time period that you configure, the AP sends an Inter-Access Point Protocol (IAPP) message that carries the antenna condition. This message is sent only once when the issue is detected and is displayed in the controller trap messages, SNMP traps, and controller debug logs.

#### **Configuration Workflow**

- **1.** Configure APs.
- **2.** Configure an AP profile.
- **3.** Enable the feature in AP profile.
- **4.** Configure feature parameters.
- **5.** Verify the configuration.

### <span id="page-1-0"></span>**Recommendations and Limitations**

- The feature is supported only on the following APs:
	- Cisco Catalyst 9120AX Series Access Points
	- Cisco Catalyst 9130AX Series Access Points
	- Cisco Aironet 2800e Access Points
	- Cisco Aironet 3800e Access Points
- The SNMP trap is not supported on the Cisco Embedded Wireless Controller.
- The IAPP message is sent only when there is a change in the error condition.

### <span id="page-1-1"></span>**Configuring Antenna Disconnection Detection (CLI)**

Antenna disconnection detection works by comparing the received signal strength intensity (RSSI) of each antenna with the antenna receiving the higher RSSI. If the delta is higher than the RSSI failure threshold, the corresponding antenna is declared as broken.

The *weak-rssi* is an absolute RSSI threshold value, expressed in dBm. If the antennas detect a lower RSSI value than the one configured in *weak-rssi*, all the antennas are reported as malfunctioning. The RSSI failure threshold is evaluated only if an antenna detects a signal over the *weak-rssi* value.

Follow the procedure given below to configure antenna disconnection detection:

#### **Procedure**

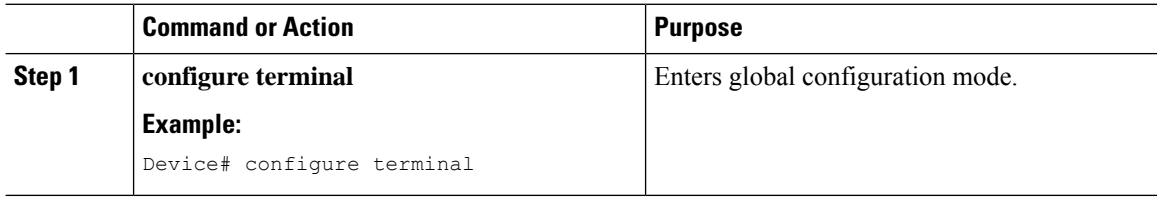

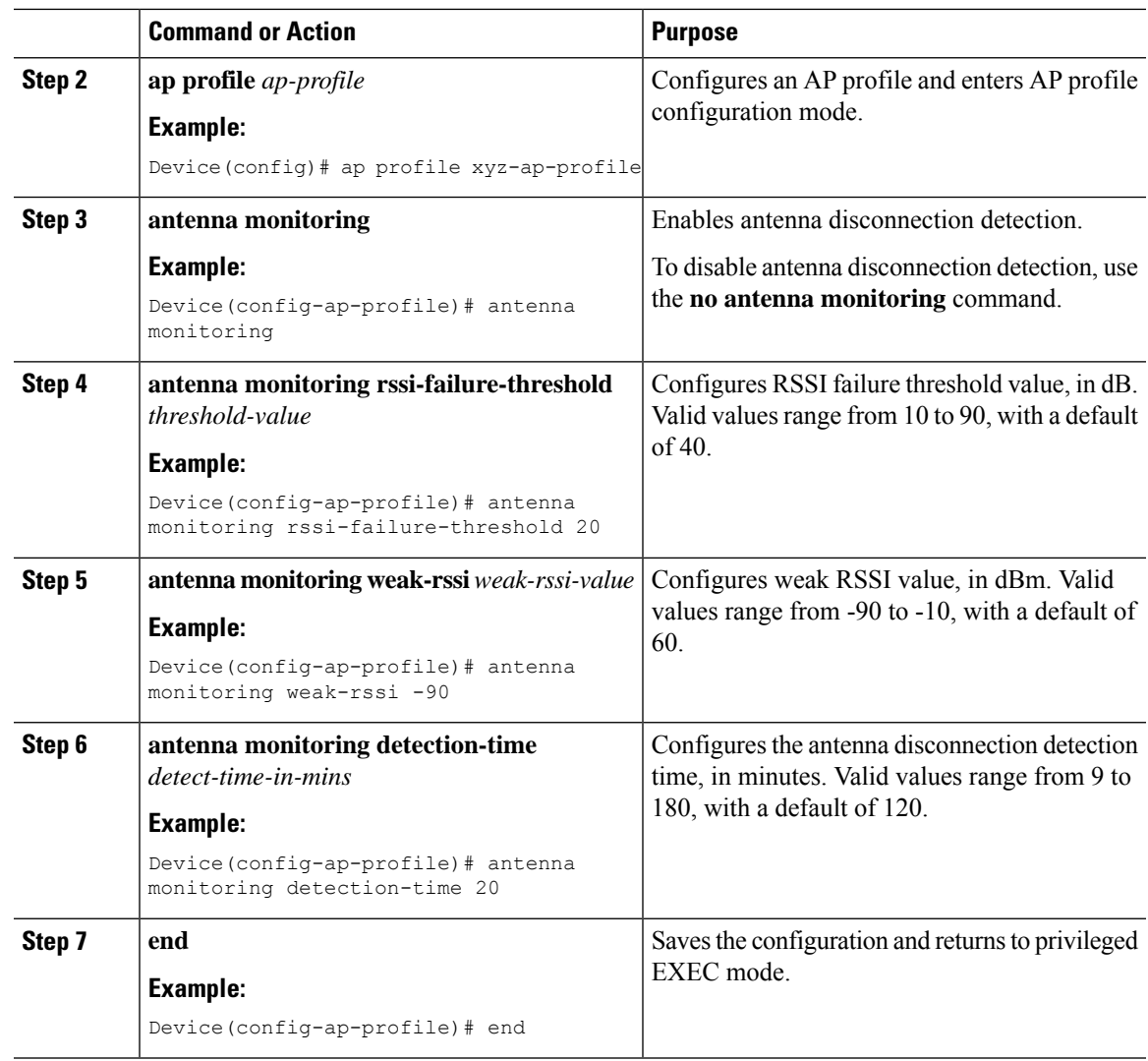

# <span id="page-2-0"></span>**Configuring Antenna Disconnection Detection (GUI)**

#### **Procedure**

 $\overline{\phantom{a}}$ 

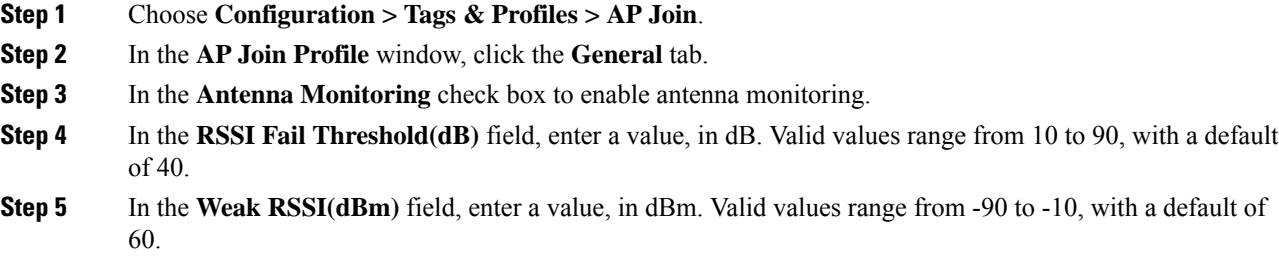

- **Step 6** In the **Detection Time(min)** field, enter the antenna disconnection detection time, in minutes. Valid values range from 9 to 180, with a default of 120.
- **Step 7** Click **Update & Apply to Device**.

### <span id="page-3-0"></span>**Detecting Broken Antenna Using SNMP Trap (CLI)**

#### **Procedure**

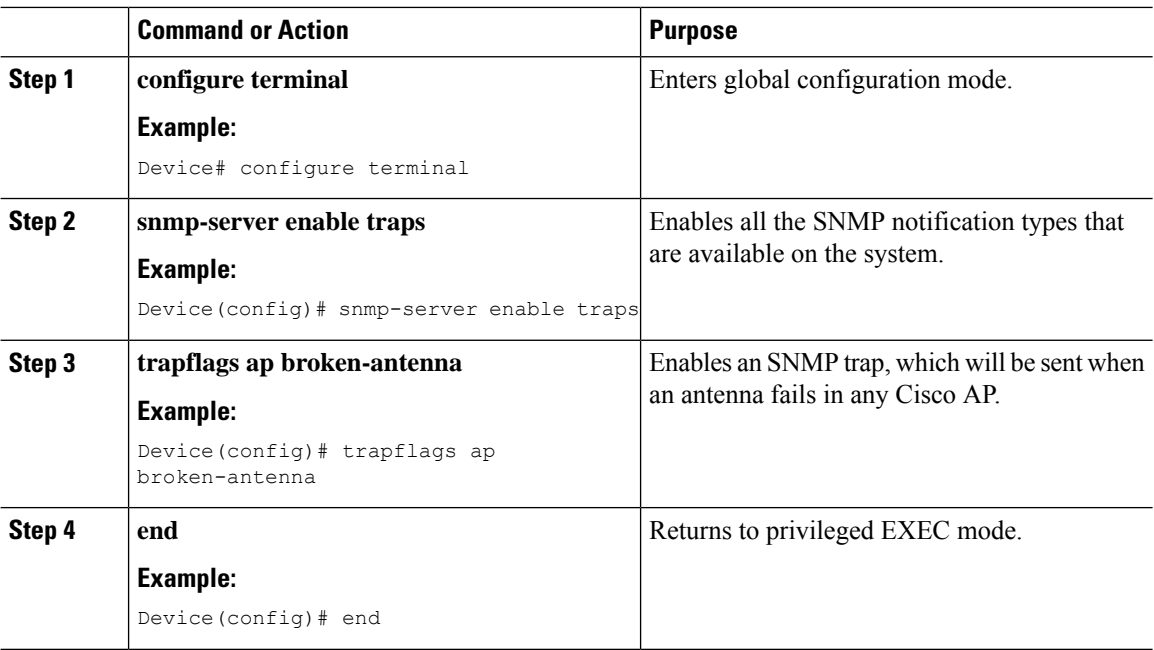

### <span id="page-3-1"></span>**Detecting Broken Antenna Using SNMP Trap (GUI)**

#### **Procedure**

- **Step 1** Choose **Administration > Management > SNMP**.
- **Step 2** Click the **Wireless Traps** tab.
- **Step 3** Set the **Access Point** status as **Enabled**, if not done already.
- **Step 4** Check the **Broken Antenna** check box to enable the trap.
- **Step 5** Click **Apply**.

## <span id="page-4-0"></span>**Verifying Antenna Disconnection Detection**

To verify the Antenna Disconnection Detection feature configuration on an AP, use the following command:

Device# show ap name 3800-AP config general

=================================================

Cisco AP Name: 3800-AP

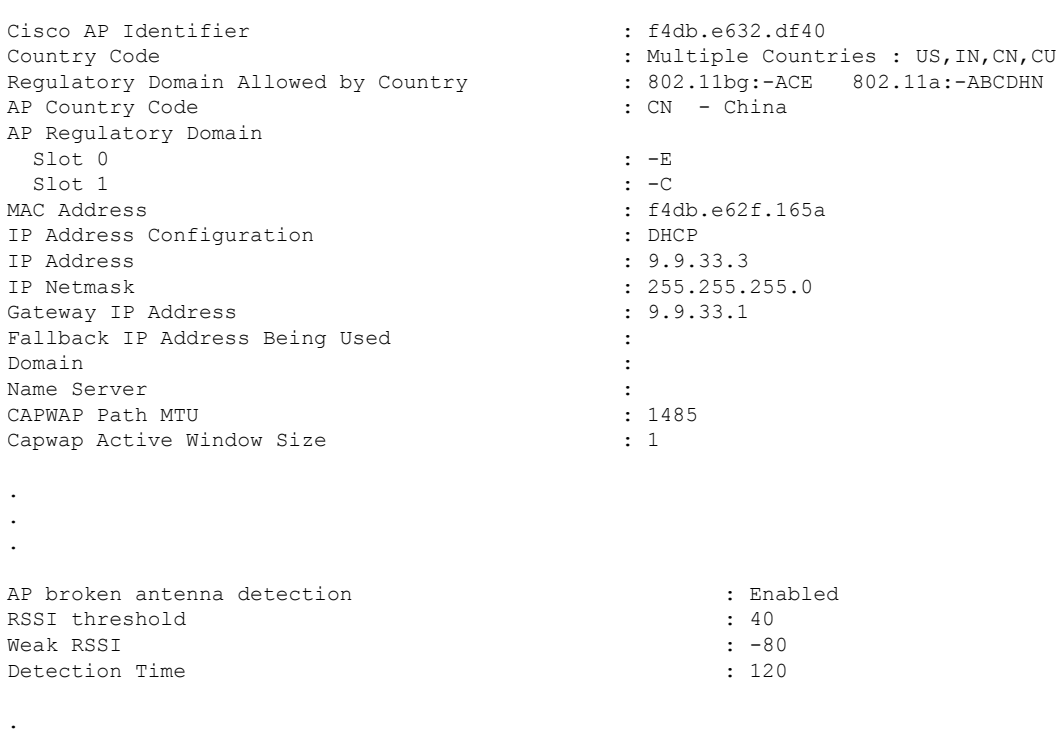

. .

To verify the Antenna Disconnection Detection feature configuration on an AP profile, use the following command:

Device# show ap profile name rf-profile-24g detailed AP Profile Name: rf-profile-24g . . . AP broken antenna detection: Status : ENABLED<br>RSSI threshold the status of the status of the status of the status of the status of the status of the status of the status of the status of the status of the status of the status of the status of the stat RSSI threshold Weak RSSI : -80 Detection Time

## <span id="page-5-0"></span>**Verifying Antenna Disconnection Detection (GUI)**

#### **Procedure**

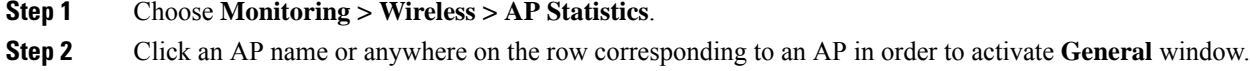

**Step 3** Click the **360 View** tab.

The 360 View tab is the default selection. The **Antenna Monitoring** field indicates whether the AP supports monitoring or not.